# Leçon 2 : Traitement de textes

# (Microsoft Word 2003)

# **I- Introduction**

## **1- Définition :**

- Word est un logiciel qui fonctionne sous Windows, il permet la saisie des textes quelconques : un texte, une lettre, un rapport, une demande, une mémoire, un livre, etc.
- Le traitement de texte : programme, d'assistance à la création de n'importe quelle forme d'une communication écrite.

# **2- Principaux intérêts du traitement de texte (Word) :**

- Saisir (écrire) et d'organiser un texte et d'insérer des images ou des graphiques.
- Faciliter la correction des fautes d'orthographes et de grammaire des mots.
- Faciliter la mise en forme d'un texte.
- Visualiser un document avant son impression.
- Créer automatiquement des tableaux, d'index et des tables de matières.
- Enrichissement du texte : liens dynamiques.

# **II- Présentation de Word:**

## **1- Démarrer Word :**

- Si l'icône de Word (raccourcis) apparaît sur le bureau, effectuer un double clic avec le bouton gauche ou cliquez avec le bouton droit puis choisir l'option **ouvrir.**
- Si ce n'est pas le cas, cliquez sur le menu **Démarrer/Programmes/Microsoft office / Microsoft Word.**

## **2- Quitter Word 2003 :**

- **Enregistrer votre texte par Fichier/Enregistrer**, ou en cliquent sur l'icône de la barre d'outils standard.
- Choisir ensuite **Fichier/Fermer**, ainsi la fenêtre de Word disparaît. Ou cliquez sur le bouton de fermeture  $\mathbf{\times}$  de la fenêtre.

# **3- Présentation de la fenêtre de Word :**

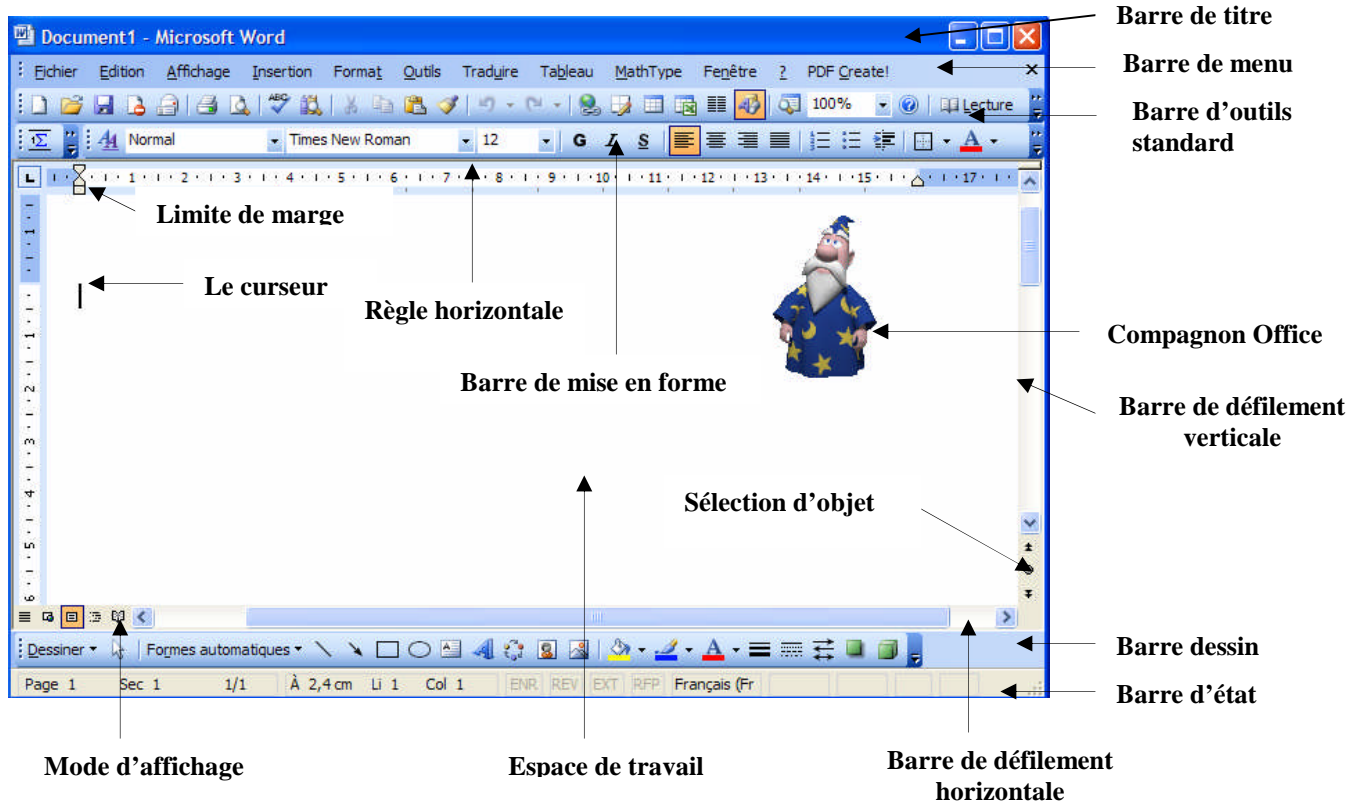

**Figure 1 : La fenêtre de Word 2003**

## **4- Description des différentes zones de la fenêtre Word :**

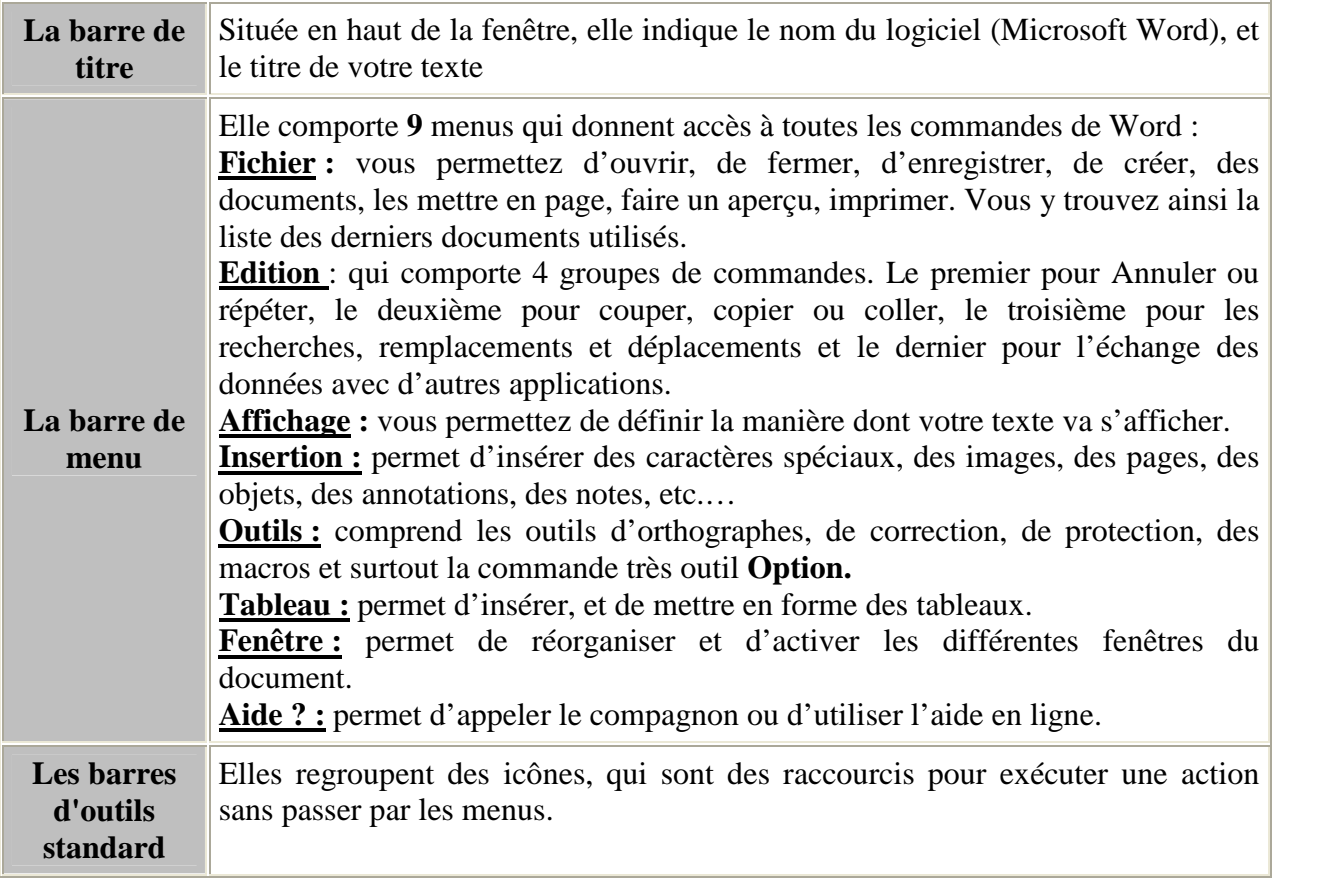

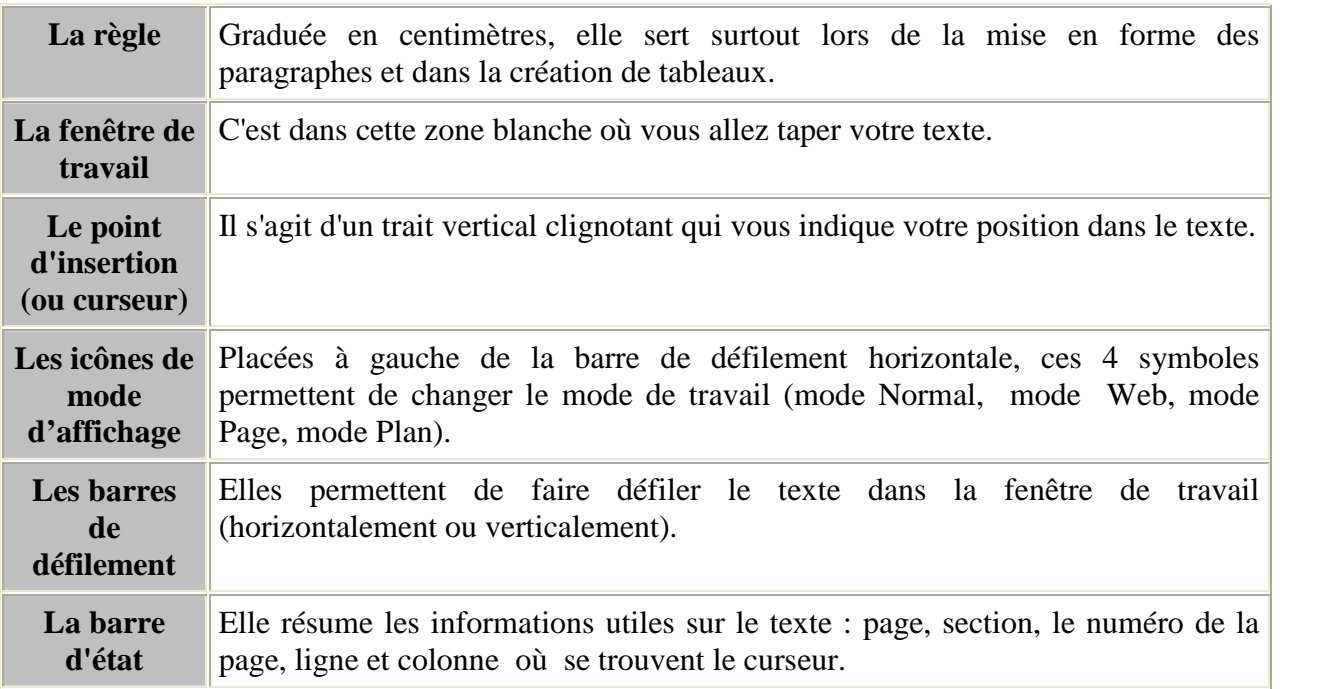

### **Remarque :**

À droite de la barre de titre se trouvent trois boutons qui s'appliquent à la fenêtre de Word comme pour les autres fenêtres :

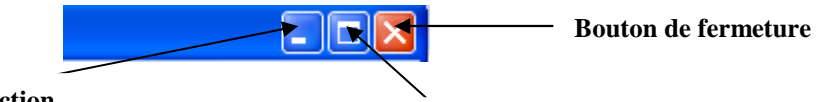

**Bouton de réduction**

**Bouton plein écran ou restauration**

**:** permet de mettre **Word** en ressource active dans la barre des tâches.

: permet de réduire la taille de la fenêtre Word, une fois la taille réduite de cette fenêtre,

le bouton **Restaurer** devient le bouton Agrandir qui permet d'afficher la fenêtre de Word à sa taille maximale (en plein écran).

ou le raccourci **Alt +F4** permet de fermer l'application.

## **5- Les menus :**

L'accès à une commande se fait en passant par les menus situés en haut de l'écran.

### **Les différentes rubriques :**

- Les commandes en gris : les commandes en gris ne sont pas disponibles.
- **Les commandes suivies de point de suspension (….)** : une commande dont le nom est suivie de points de suspension affiche une boîte de dialogue permettant de sélectionner diverses options avant d'être exécutées.

.<br>HIKI THIKI THIKI THIKI THIKI THIKI THIKI THIKI THIKI THIKI THIKI THIKI THIKI THIKI THIKI THIKI THIKI THIKI THIKI THIKI THIKI THIKI THIKI

- **Des commandes comportant une coche**  $\leq$  : les articles comportant une coche peuvent être actives ou inactives.
- **Des commandes simples :** les commandes ne comportant aucune indication que leur nom est éventuellement un raccourcis clavier, s'exécutent immédiatement lorsqu'ils sont sélectionnées.

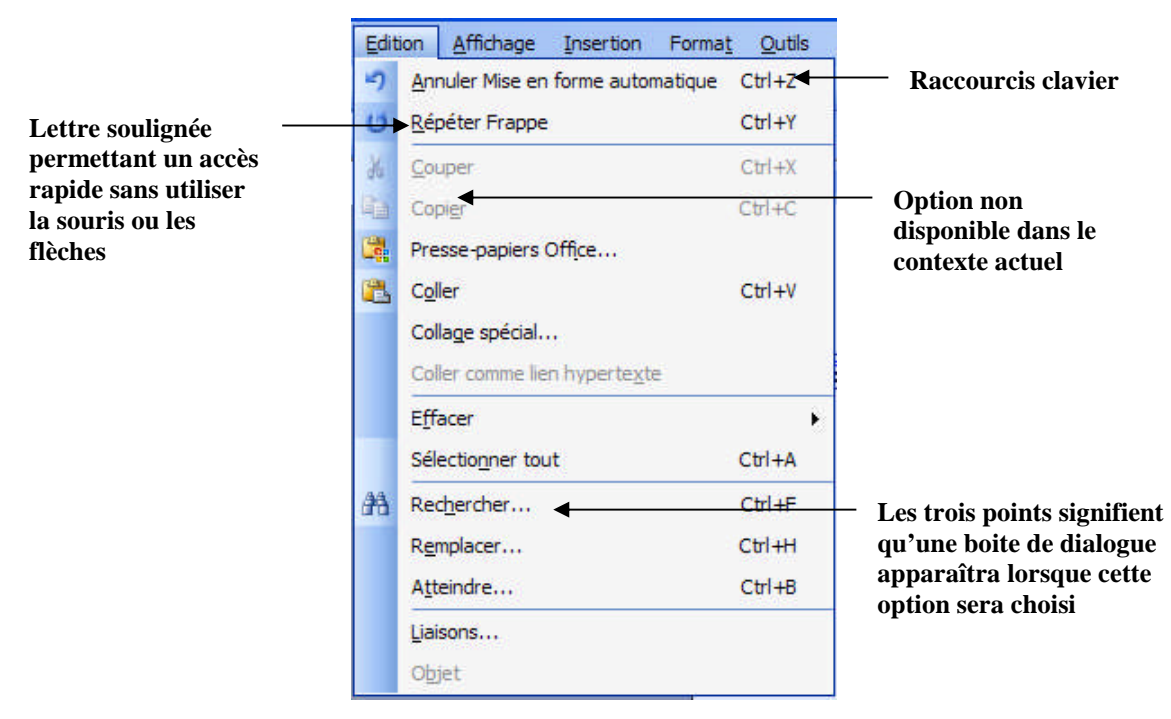

**Figure 2 : Les commandes d'un menu**

#### **Les différents boutons :**

- **Le boutons d'option :** Ce bouton porte un nom suivi de deux points de suspension, il affiche généralement une nouvelle fenêtre de dialogue.
- **Le boutons sélectionné :** les boutons peuvent être sélectionnés ou non, un bouton sélectionné est encadré par des pointillés.

## **6- L'accès à l'aide :**

On dispose de deux possibilités pour avoir de l'aide :

- La première possibilité est d'utiliser le compagnon Office on cliquant sur **?** dans la barre des menus.
- La deuxième possibilité c'est les bulles d'informations (info bulle), lorsque on positionne le pointeur de la souris sur une icône, une explication apparaîtra après un second d'arrêt sur l'icône.

## **7- Les barres d'outils et les icônes :**

Il existe deux principales barres d'outils :

### **1- Barres d'outils standard:**

## 

- **C**: créer un nouveau document.
- $\mathbb{E}$ : ouvrir un nouveau document existant.
- : enregistrer le document courant.
- copier le mot, la phrase, le paragraphe sélectionné.
- : coller le mot, la phrase, le paragraphe sélectionné.
- : imprimer le document à l'écran.
- : couper les éléments sélectionnés.
- : aperçu avant l'impression.
- : Correction grammaticale et orthographe.
- : reproduire la mise en forme.
- $\blacksquare$ : rétablit la dernière action.
- **ELECCC**: établir la précédente action.
- 100% riegler le facteur d'agrandissement de l'affichage.

### **2- Barres de mise en forme:**

 $44$  Normal + Avant : 0,  $\overline{\phantom{1}}$  Times New Roman  $\overline{\phantom{0}}$  12 

Normal + Avant:  $0$ ,  $\blacktriangleright$  : Applique un style existant ou enregistre un style par l'exemple.

- Times New Roman  $\Gamma$ : Affiche la police des caractères en cours.
- $12$ I: Affiche la taille des caractères en cours.
- : affiche les caractères en **Gras.**
- : affiche les caractères en *Italique.*
- **s**: affiche les caractères soulignées.
- : Aligne le paragraphe au retrait de gauche.
- $\equiv$  : centre le paragraphe entre les retraits.
- $\equiv$ : Aligne le paragraphe au retrait de droit.
- $\equiv$ : justifié la paragraphe active.
- $\equiv$ : affiche une puce et crée un retrait au début du paragraphe.
- $\mathbf{E}$ : affiche un numéro et crée un retrait au début du paragraphe
- <sup>IT</sup>: Alignement de gauche à droite.
- <sup>14</sup> : Alignement de droite à gauche.
- A : sélectionne le choix de la couleur de caractère.
- **E** · bordure extérieure.
- $\frac{dy}{dx}$  : Surlignage (jaune).

.<br>הוא המודע המודע המודע המודע המודע המודע המודע המודע המודע המודע המודע המודע המודע המודע המודע המודע המודע המוד

# **III- Gestion d'un document Word:**

### **1- Création d'un nouveau document (vide) :**

Cliquez sur **Nouveau** du menu **Fichier.**

Ou cliquez sur nouveau document  $\Box$  dans la barre d'outils standard.

## **2- L'ouverture d'un document situé sur votre disque dur :**

- $\bullet$  Cliquez sur l'icône Ouvrir  $\bullet$ .
- Ou choisir le menu **Fichier/ouvrir,** ou choisir le raccourcie du clavier **Ctrl+o**.

Si le nom du fichier se trouve dans la liste affichée dan la boite de dialogue (figure3), faite un double-clique sur son nom. Sinon, vérifier tout d'abord si vous êtes dans le bon dossier. Dans le cas contraire, cliquez sur la petite flèche de la zone **Regarder dans**, une liste déroulante vous permet de sélectionner le dossier de destination.

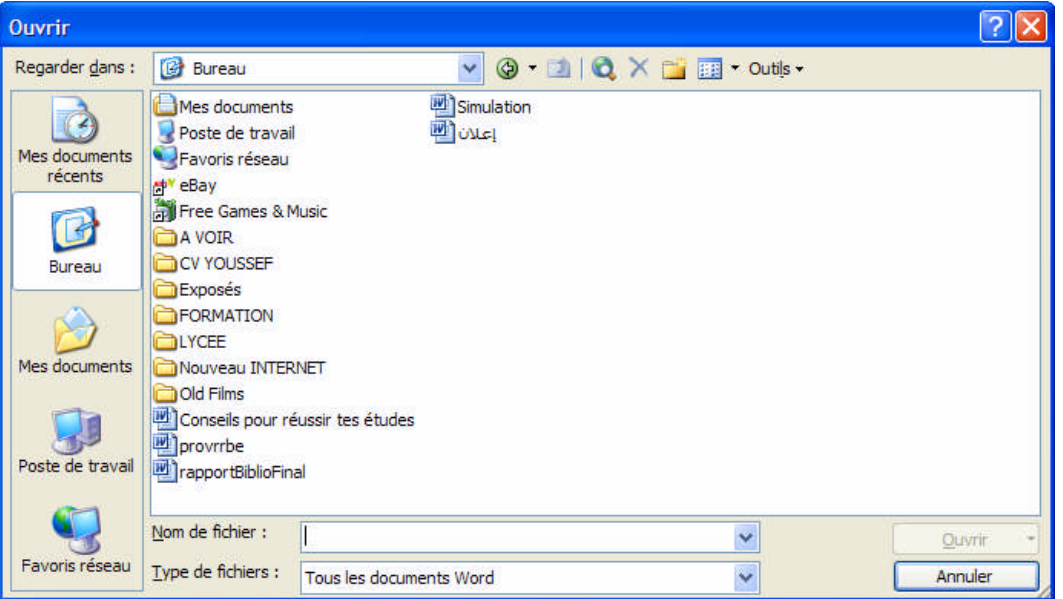

### **Figure 3 : Boite de dialogue Ouvrir**

## **3- Enregistrer un document :**

Tout au long de votre travail sur Word, vous devez enregistrer votre texte régulièrement, ou à la fin de chaque opération ou modification importante.

Pour enregistrer rapidement un document :

- Cliquez sur l'icône disquette dans la barre d'outils standard.
- Ou cliquez sur le menu **Fichier/Enregistrer,**
- Ou encore choisir le raccourcie du clavier **Ctrl+s**.

Si votre texte n'a pas encore de nom, une boite de dialogue s'affiche (figure 4), suivre donc les instructions suivantes :

**1-** Tapez directement le nom de texte, qui viendra s'inscrire dans la zone **« Nom du fichier ».**

**2-** Le dossier "endroit " d'enregistrement situé dans la zone **Enregistrer dans** est par défaut "Mes documents", vous pouvez donc choisir le dossier ou vous voulez enregistrer votre texte dans la liste située dans la figure 4 en faisant sur son icône un double-clique.

**3-** pour terminer, cliquez sur le bouton **Enregistrer**.

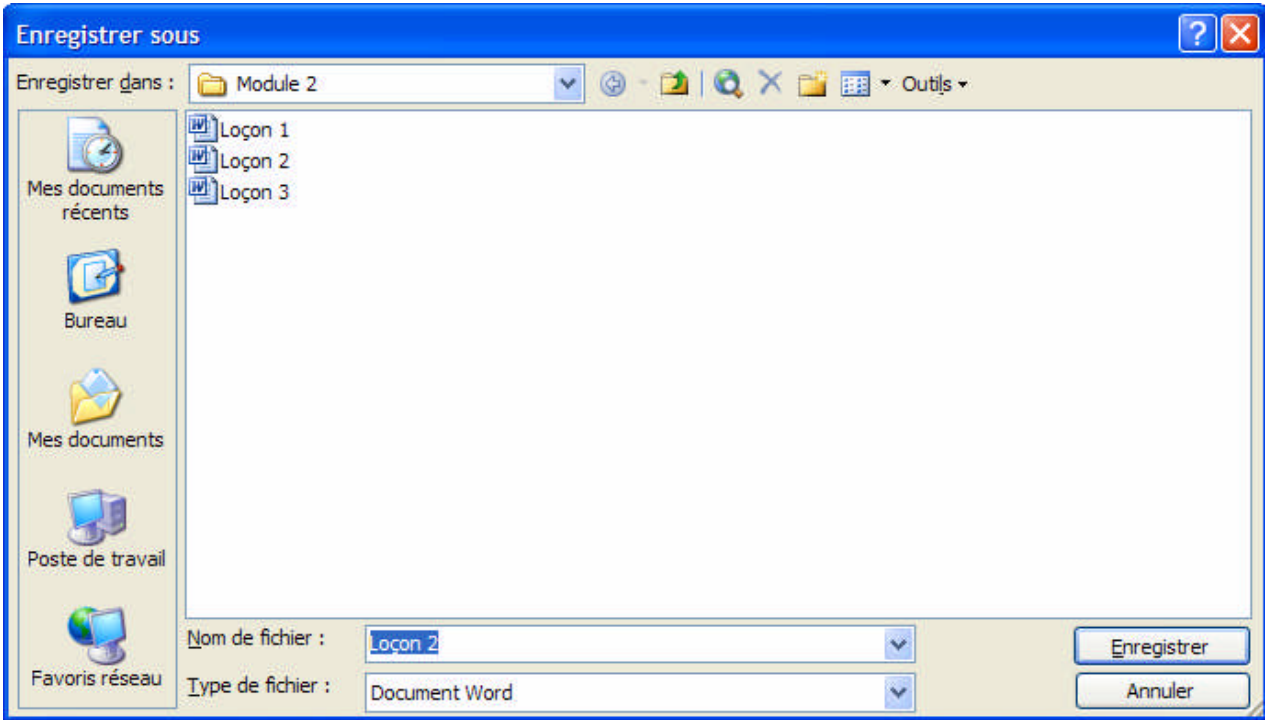

#### **Figure 4 : La fenêtre d'enregistrer sous**

# **VI- Les manipulations de base :**

### **1- Le déplacement dans un document :**

- Avec la souris il suffit de cliquer à l'endroit voulu.
- Avec le clavier il suffit d'utiliser les touches directionnelles.

## **2- Correction des fautes :**

- Utilisez la touche **Retour arrière** ← pour efface les caractères situés à gauche du curseur.
- Utilisez la touche **Suppr** pour efface les caractères situés à droite du curseur.

## **3- Annuler et rétablir :**

• Le bouton Annuler  $\blacksquare$  de la barre d'outils standard sert à annuler la dernière opération effectuée.

• Le bouton Rétablir sert à annuler la dernière opération d'annulation.

## **4- Sélectionner :**

## **Avec la souris :**

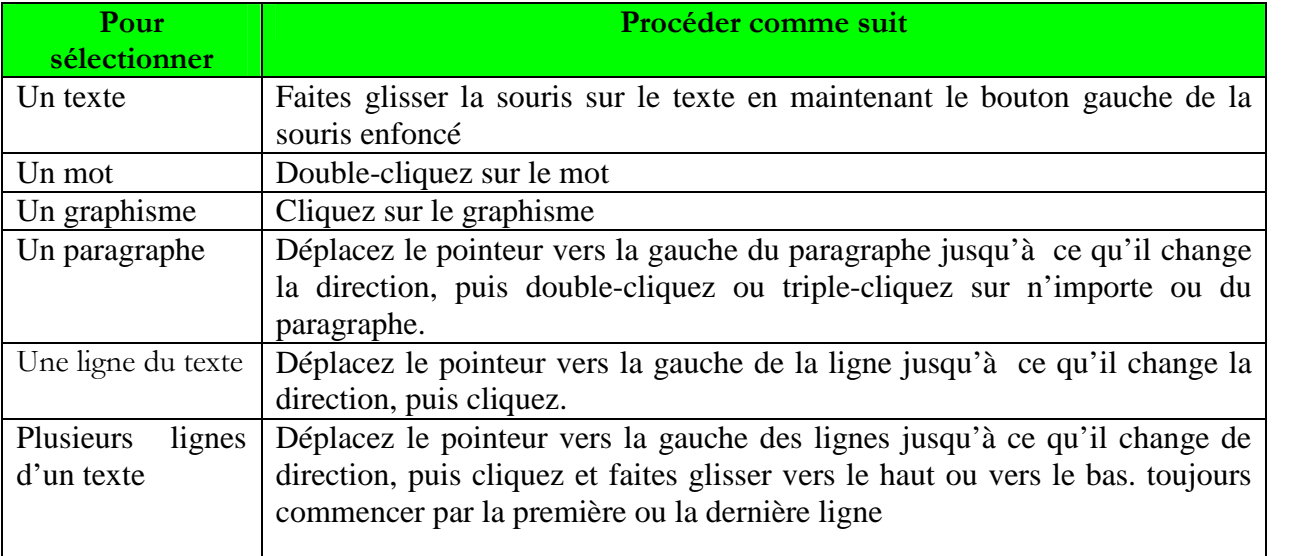

#### **Avec le clavier :**

Sélectionner le texte en maintenant la touche **MAJ** enfoncée et en appuyant sur les touches de direction.

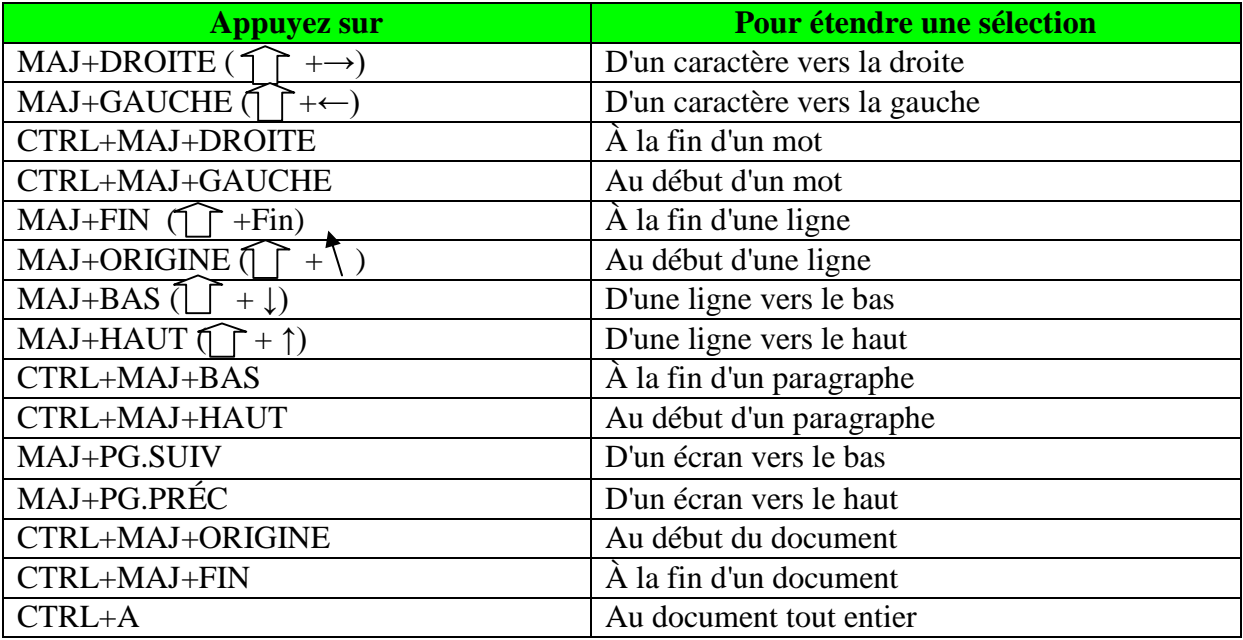

## **5- Déplacer :**

Sélectionner au préalable le texte ou le graphisme à déplacer.

**Méthode de glisser-déplacer :**

- Cliquez sur la sélection sans relâcher le bouton gauche de la souris.
- Faites glisser jusqu'à l'emplacement désiré.

### **Méthode de couper-coller :**

- Couper la sélection avec **Ctrl+x** ou l'icône **de** de la barre d'outils standard, ou **Edition/Couper.**
- Déplacez le curseur (point d'insertion) à l'emplacement désiré.
- Coller la sélection avec Ctrl+v ou cliquez sur l'icône **de la couve Edition/Coller.**

### **6- Copier :**

Cette opération sert à copier un texte sélectionné d'un endroit à l'autre (sans le retrancher). Pour cela sélectionner le texte à copier puis le copier avec **Ctrl** +c ou cliquez sur l'icône de la barre d'outils standard ou ensuite **Edition/Copier.** Puis passez à l'endroit ou vous voulez mettre votre texte et choisir l'opération **Coller.**

### **7- Recherche et remplacement des textes :**

L'option de **recherche** dans Word sert à localiser du texte dans un document et l'option de **remplacement** sert à remplacer le texte localisé par un autre texte que vous indiquez.

- Pour utiliser l'option recherche, cliquez sur **Edition / Recherche** ou sur le raccourci du clavier **Ctrl + F** et dans la zone Rechercher, tapez le texte à rechercher puis cliquez sur **suivant** et définir les critères nécessaires.
- Pour utiliser l'option remplacer, cliquez sur **Edition / Remplacer** et dans la zone **Rechercher**, tapez le texte à recherche, ensuite tapez le texte de remplacement dans la zone **Remplacer** puis cliquez sur suivant, ou choisir le raccourci clavier **Ctrl + H.**

# **V- La mise en forme des caractères et des paragraphes :**

### **1- Définition d'une police :**

En informatique, le style des caractères s'appelle la police.

- Ligne d'écriture : c'est la ligne commune à toutes les polices.
- **Taille :** l'unité de mesure d'une police et le point typographique.
- *Italique :* les caractères du texte penchent à droite. Le texte est en *italique*.
- **Gras :** l'épaisseur des caractères est plus importante, le texte est en **Gras.**
- **Souligné :** le texte est souligné.
- **Majuscule :** le texte comporte uniquement des lettres en majuscules.
- **Petite majuscule :** les caractères du texte sont en majuscule mais la hauteur de ces majuscules est moins importante.
- **Le crénage :** c'est l'espace entre les mots d'une ligne.
- **L'interlignage :** c'est l'espace libre entre les lignes d'un même paragraphe.
- **L'alignement :** indique la manière dont votre texte est disposé horizontalement dans le document.

### **2- Gras, Italique, souligné :**

Pour appliquer du **gras**, de l*'italique*, du souligné à une zone de texte :

- Sélectionnez la zone de texte.
- Cliquez sur l'une des 3 icônes ci-contre :  $\begin{array}{ccc} \text{G} & I & \text{S} \end{array}$

Pour désactiver le gras, l'italique, le souligné sur une zone de texte : Sélectionnez la zone de texte ; Cliquez à nouveau sur l'une des 3 icônes ci-dessus.

### **3- Police et taille des caractères :**

Pour modifier la police de caractères d'une zone de texte *:*

- Sélectionner une zone de texte.
- Cliquer sur le menu **Format**, puis sur l'option **Police**.
- Faite votre choix qui concernent le Police de caractère, la taille, le soulignement, gras, italique, majuscule, les attribues, plus la couleur puis cliquez sur le bouton **OK**.

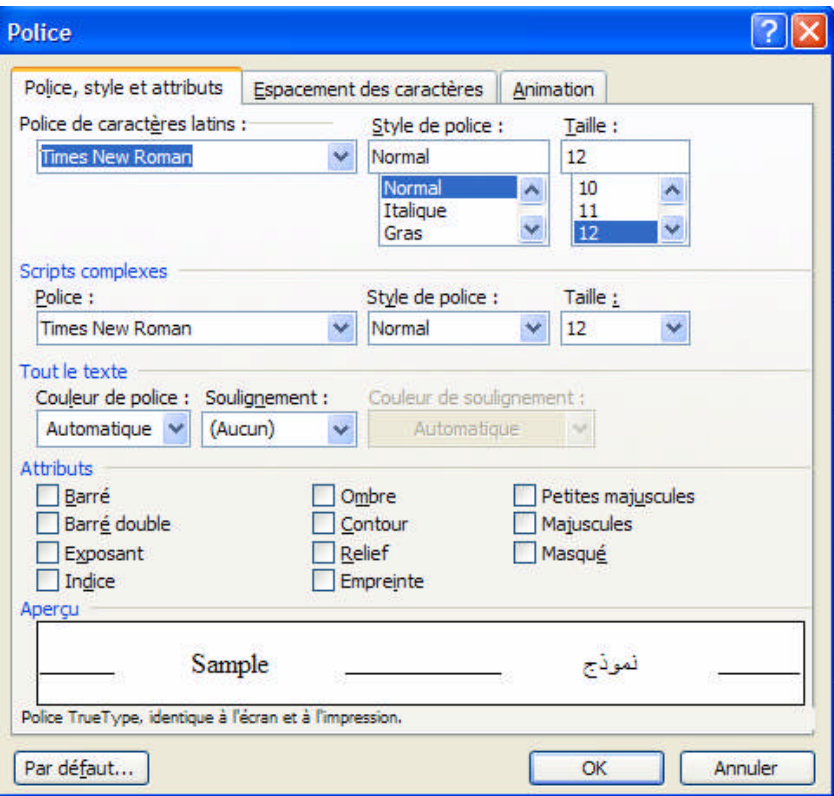

#### **Figure 5 : La fenêtre de Police**

### **Avec le clavier :**

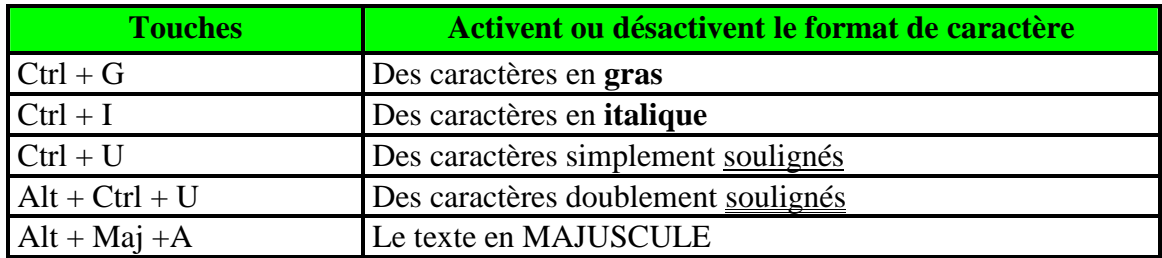

### **4- Alignement des paragraphes:**

On entend par **« alignement d'un paragraphe »** le fait que ce dernier soit calé à gauche, calé à droite, centré ou justifié  $\equiv \equiv \equiv \equiv$ 

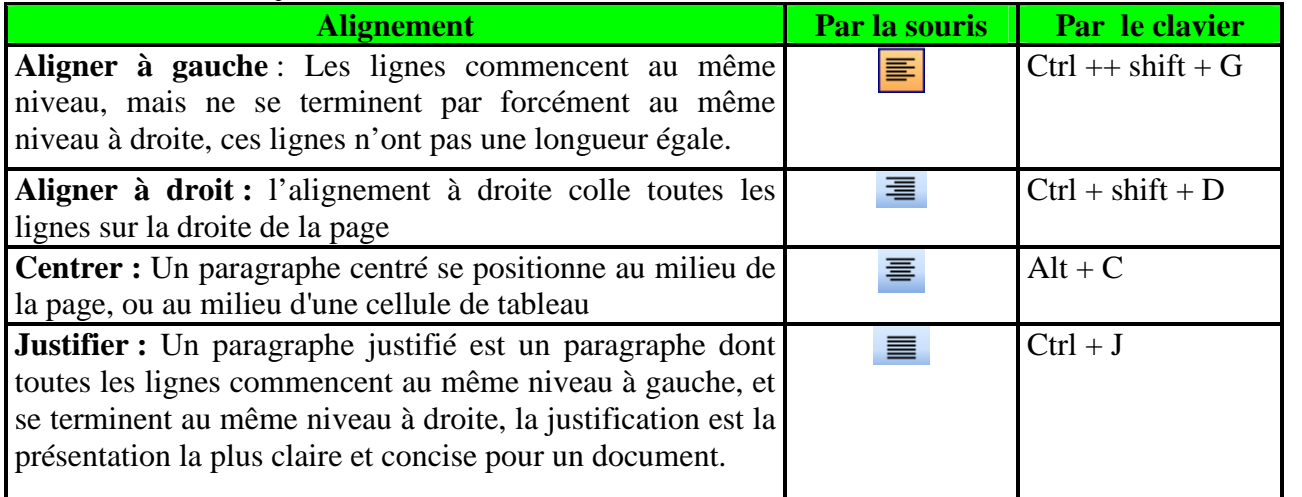

## **5- Utilisation de la règle:**

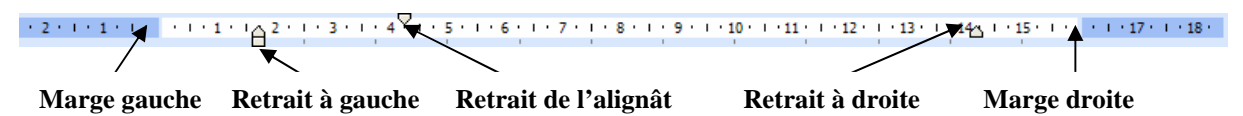

### **Figure 6 : La fenêtre de la règle**

Pour modifier les retraits de gauche et de droit, cliquez sans relâcher sur le petit triangle, puis déplacez la souris.

## **6- Basculement Majuscule/minuscule:**

Sélectionnez le texte, cliquez sur **format/modifier la case**, puis cliquez sur la case voulue et cliquez sur **OK**.

Vous pouvez également modifier un texte et le mettre en majuscule, soit entièrement soit juste la première lettre. Pour cela sélectionnez le texte, appuyez une première fois sur **Maj + F3,** la première lettre du mot se met en majuscule, renouvelez l'opération pour tout le mot, ce dernier se met alors en majuscule.

majuscule  $\rightarrow$  majuscule  $\rightarrow$  Majuscule  $\rightarrow$  MAJUSCULE

### **7- Modifier l'interlignage des paragraphes :**

- Sélectionnez le texte à mettre en forme
- Cliquez sur le menu **format / paragraphe**, dans la partie **retrait et espacement** cliquez sur la flèche d'interligne, Word vous propose plusieurs types d'interlignes comme simple, le double, 1.5 ligne ….

### **8- Modifier l'espacement entre les caractères:**

Pour cela sélectionnez le texte, active le menu **format/police** puis activer l'onglet **espacement** et ouvrir la liste espacement choisir :

- **Etendu** : pour augmenter l'espace entre les caractères.
- **Condensé** : pour diminuer l'espace entre les caractères.
- $\checkmark$  **Normal** : c'est le plus utilisé.

### **9- Modifier l'animation :**

Sélectionnez le texte à animer, cliquez sur le menu **Format/Police** puis activer l'onglet **Animation,** ensuite ouvrir la liste des animations visibles à l'écran, et enfin cliquez sur **OK.** Celles-ci ne vous serviront à rien lors de l'impression de votre document.

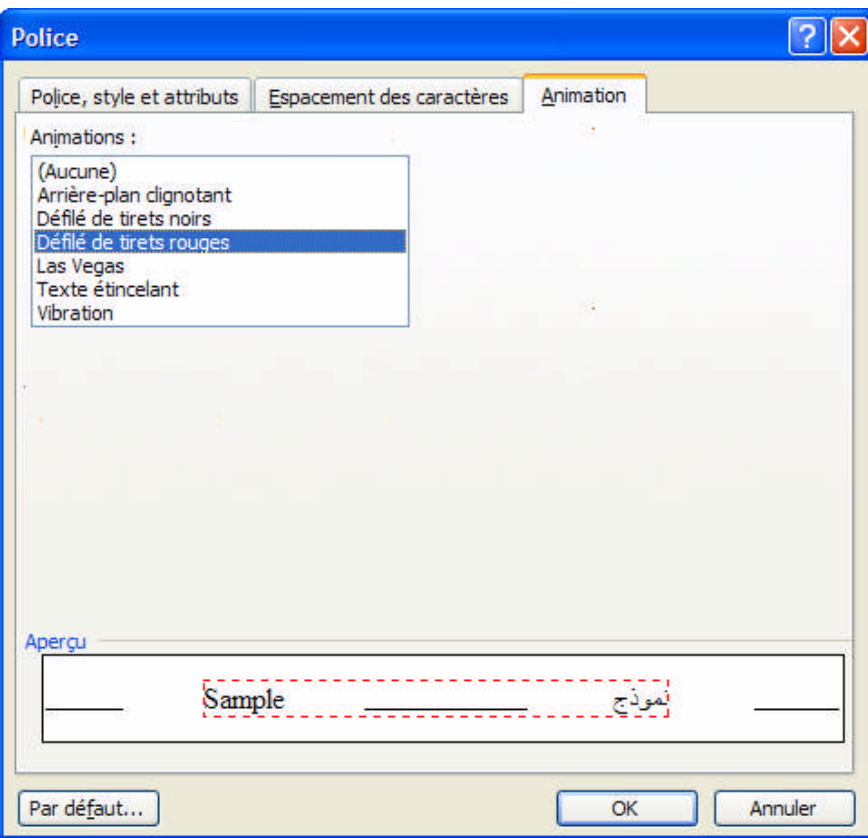

### **Figure 7 : La fenêtre de l'animation**

# **VI- Insertion d'objets:**

## **1- Puces et Numéros :**

Sélectionnez les éléments auxquels vous voulez ajouter des puces ou des numéros.

Dans la barre de mise en forme, effectuez l'une des actions suivantes :

- Cliquez sur Puces  $\mathbf{E}$ , pour ajouter des puces.
- Cliquez sur Numérotation  $\equiv$ , pour ajouter des numéros.

On bien sélectionnez **format/puce et numéros**, parmi les numéros et les puces proposées, choisissez ce que vous voulez.

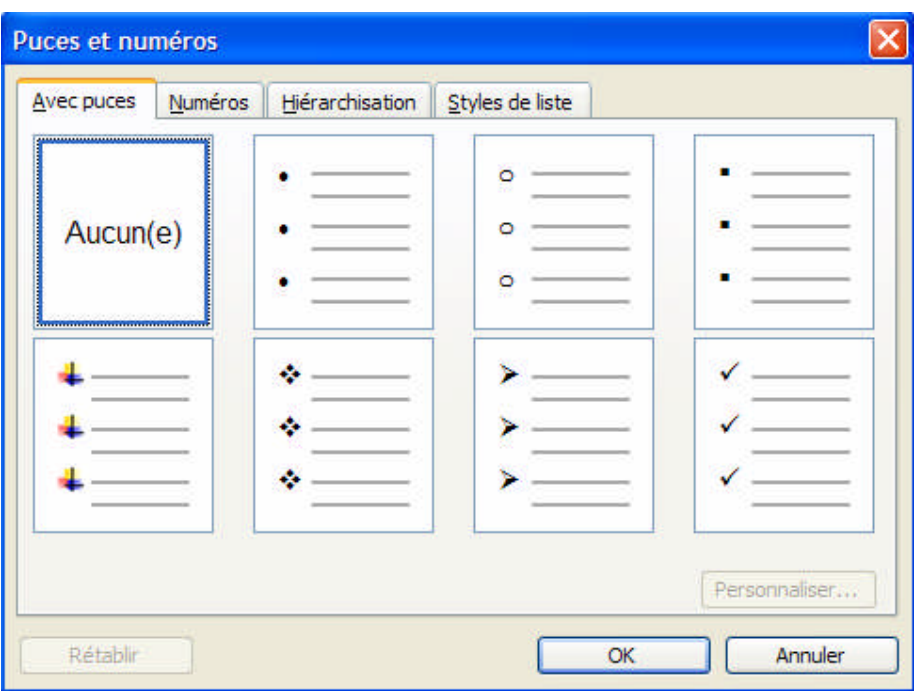

### **Figure 8 : La fenêtre des Puces et Numéros**

Vous pouvez également changer la forme ou la taille et aussi l'espacement de la puce ou le numéro choisi, en cliquant sur l'onglet **Personnaliser** de la fenêtre ci-dessus.

## **2- Caractères spéciaux :**

Utilisez le menu **Insertion/caractères spéciaux**, la fenêtre suivante apparaît : Sélectionnez donc le symbole à ajouter au texte puis choisir **Insérer/annuler.**

| Symboles                  |          | Caractères spéciaux |                          |                                          |      |   |                        |   |         |                |                       |     |        |  |               |   |
|---------------------------|----------|---------------------|--------------------------|------------------------------------------|------|---|------------------------|---|---------|----------------|-----------------------|-----|--------|--|---------------|---|
|                           |          |                     | Police : Vietnamese font |                                          |      |   |                        |   |         |                |                       |     |        |  |               |   |
|                           |          | 11                  | #                        | \$                                       | $\%$ | & |                        |   |         | ж              | $^{+}$                |     |        |  |               |   |
| 0                         |          | 2                   | 3                        | 4                                        | 5    | 6 | 7                      | 8 | 9       | ٠              |                       |     |        |  | ?             |   |
| $^\text{\textregistered}$ |          |                     | С                        | D                                        | Е    | F | G                      |   |         |                |                       |     |        |  |               |   |
|                           |          |                     | S                        |                                          |      |   |                        |   |         |                |                       |     |        |  |               |   |
|                           |          |                     |                          | Caractères spéciaux récemment utilisés : |      |   |                        |   |         |                |                       |     |        |  |               |   |
| š                         | $\equiv$ |                     | 靈                        | $\mathbf{a}$                             | ⊠    | € | £                      | ¥ | $\odot$ | $^{\circledR}$ | TM                    | $+$ | $^{+}$ |  | $\leq$ $\geq$ |   |
|                           |          |                     |                          |                                          |      |   | Code du caractère : 58 |   |         |                | de : ASCII (décimal)  |     |        |  |               | v |
|                           |          |                     | Correction automatique   |                                          |      |   | Touche de raccourci    |   |         |                | Touche de raccourci : |     |        |  |               |   |

**Figure 9 : La fenêtre des Caractères spéciaux**

# **VII- Grammaire et orthographe:**

Word souligne en rouge les mots mal orthographiés, et en vert les mots qui portent une faute de grammaire tout au long du texte.

Pour corriger un mot : Faites un clic avec le bouton droit de la souris sur celui-ci. Word fait apparaître quelques suggestions. Si une des suggestions vous convient, cliquez dessus avec le bouton gauche de la souris.

Pour vérifier l'orthographe de votre document :

Cliquez quelque part dans le document (de préférence tout au début).

Cliquez ensuite sur l'icône de la barre d'outils. Lorsque Word détecte une faute, il affiche une boîte de dialogue.

# **VIII- Mise en page simple:**

#### **1- Numéroter les pages :**

1. Dans le menu **Insertion**, cliquez sur **Numéros de page.** La fenêtre ci-dessous s'affiche.

2. Dans la zone **Position**, indiquez si vous souhaitez que les numéros de page soient imprimés dans l'en-tête (en haut de la page) ou bien dans le pied de page, (en bas de la page).

3. Activez éventuellement les autres options souhaitées.

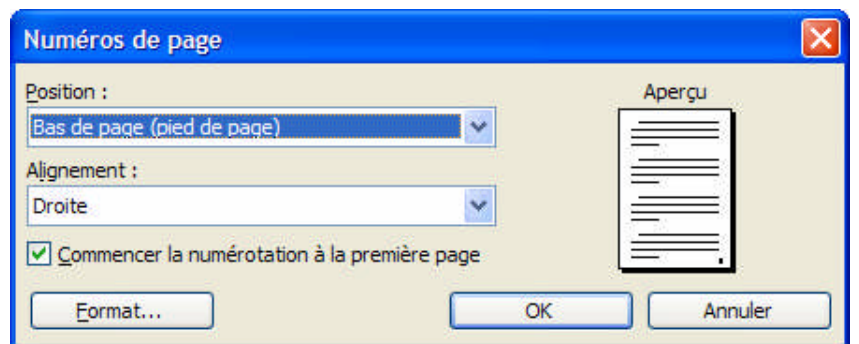

### **Figure 10 : La fenêtre de Numéros de page**

### **2- En-tête et pied de pages :**

Dans le menu **Affichage**, cliquez sur **En-tête et pied de page**.

Pour créer un en-tête, saisissez le texte ou les graphismes dans la zone d'en-tête. Vous pouvez aussi cliquer sur un bouton de la barre d'outils En-tête et pied de page. Pour insérer les numéros des pages, l'heure et la date actuelle …

Pour créer un pied de page, cliquez sur le bouton **B** Basculer en-tête/pied de page Une fois l'opération terminée, cliquez sur **Fermer.**

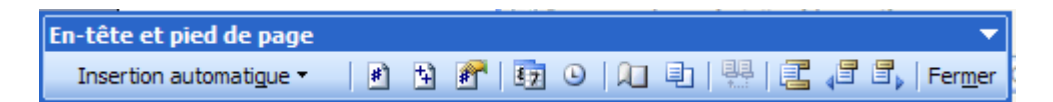

#### **Figure 11 : La fenêtre En-tête et pied de page**

### **3- Les marges:**

- 1. Cliquez sur le menu **Fichier**, puis sur l'option **Mise en page**.
- 2. Cliquez si nécessaire sur l'onglet **Marges**, en haut de la boîte.
- 3. Définissez une valeur pour chacune des 4 marges (haut, bas, gauche, droite).

#### Remarque :

**Marge** : espace séparant en haut, en bas, à gauche et à

droite, les bords de la feuille du corps de texte

Orientation du papier :

*Pour changer l'orientation du papier :*

- Cliquez sur le menu **Fichier**, puis sur l'option **Mise en page...**
- Si nécessaire, cliquez sur l'onglet **Taille**.
- Choisissez ensuite **Portrait** (21x29, 7 cm) ou **Paysage** (29,7x21 cm).

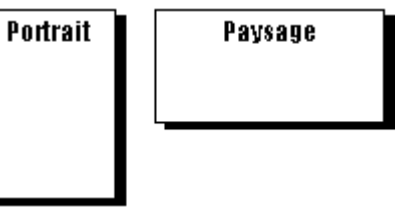

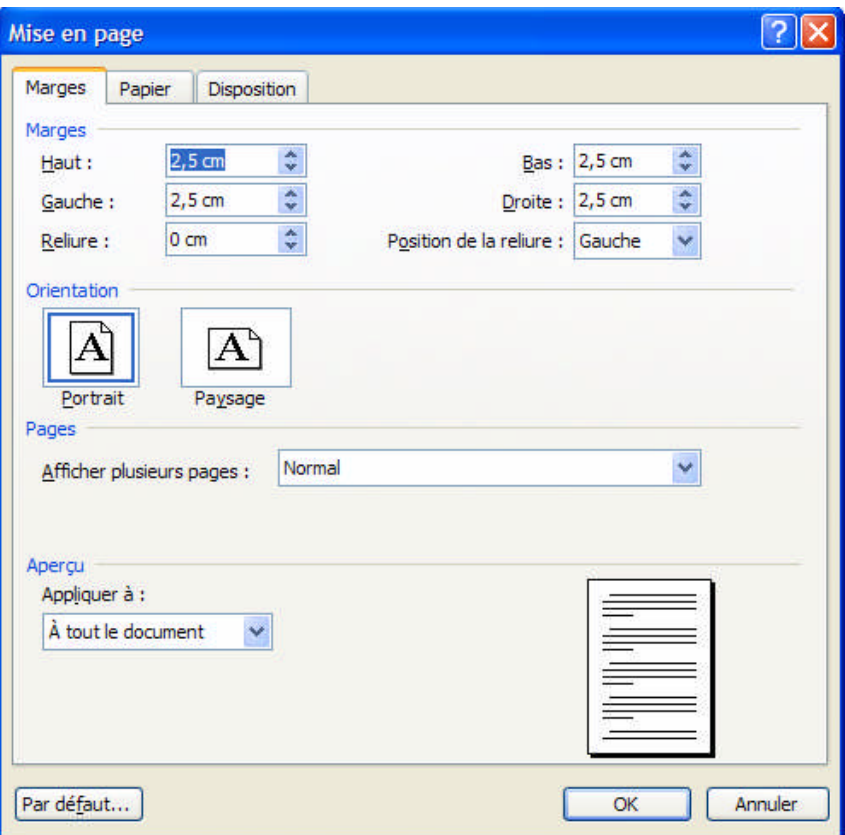

#### **Figure 12 : La fenêtre de Mise en page**

## **IX- L'aperçu avant impression:**

Pour afficher chaque page telle qu'elle sera imprimée, il est indispensable d'effectuer cet aperçu avant d'effectues la première impression.

- Cliquez sur le menu **fichier/Aperçu avant impression.**
- $\bullet$  Ou Cliquez sur l'icône  $\bullet$  de la barre d'outils.
- Cet aperçu est surtout pratique pour visualiser plusieurs feuilles du document. Cliquez sans relâcher sur le bouton **Afficher** plusieurs pages, puis glisser vers le bas et la droite pour sélectionner le nombre de feuilles à afficher.
- Pour fermer l'aperçu et revenir au texte : Cliquez sur le bouton Fermer

# **X- L'impression:**

- $\bullet$  Cliquez sur l'icône  $\bullet$  de la barre d'outils.
- Ou choisir **Fichier/Imprimer**.
- Ou encore appuyer sur les touches **Ctrl+P**.

Dans le premier cas, vous imprimez l'ensemble (tout) le texte en 1 exemplaire. Dans les autres cas, vous ouvrez la boîte de dialogue Impression affichée dans la fenêtre suivante :

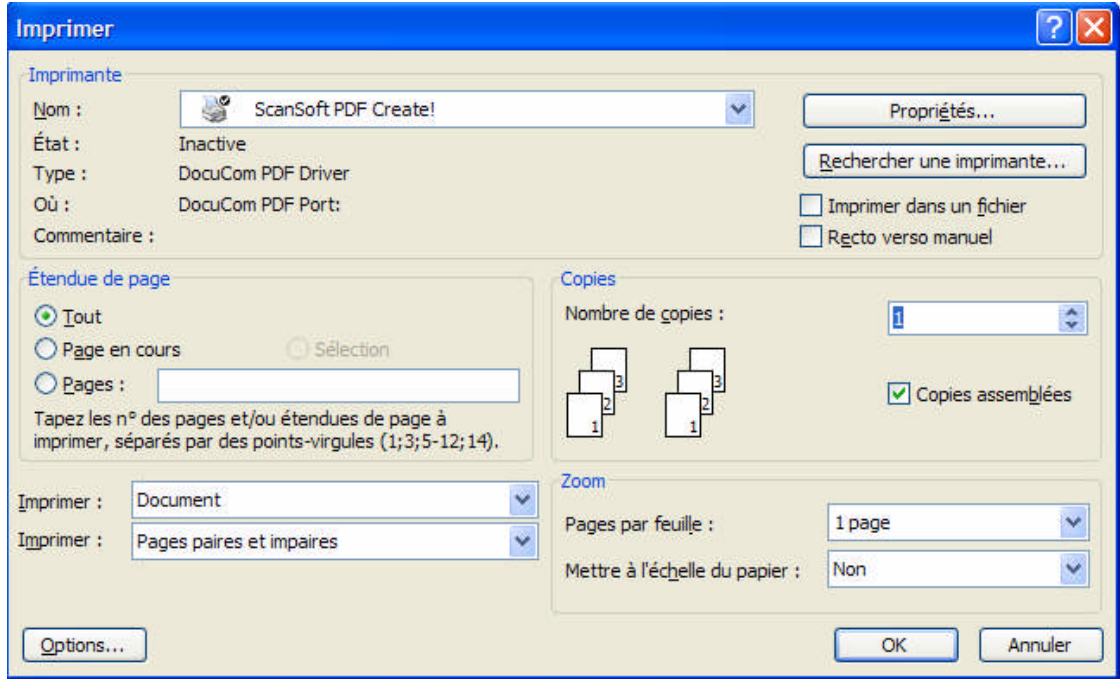

#### **Figure 13 : La fenêtre de l'impression**

Vous pouvez également sélectionner que vous désirez imprimer :

- **Tout** : imprime tout le texte.
- **Page en cours :** la page qui contient le curseur sera imprimée.
- **Pages :** indique le nombre de pages à imprimer de la façon suivante :

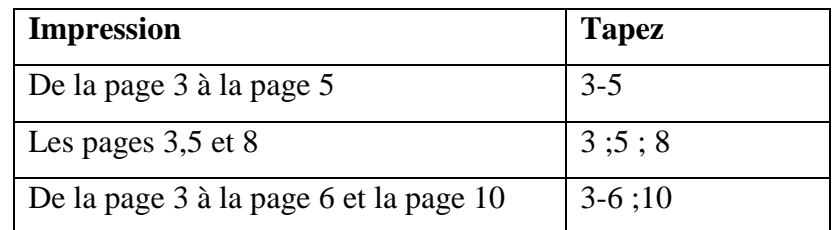

Vous pouvez aussi choisir le nombre de copies dans la zone **nombres de copies**.